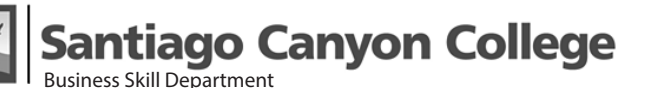

*Class 1 — Page 1*

# **What's Vector Graphic**

Adobe Illustrator is an amazing, powerful, and truly fun program. Illustrator is essential for projects ranging from printing artworks to website design.

Illustrator's vector-based artwork differs in many ways from the bitmap or raster-based artwork that is the specialty of Photoshop. Vector-based artwork is scalable, that is, it can be resized without distortion.

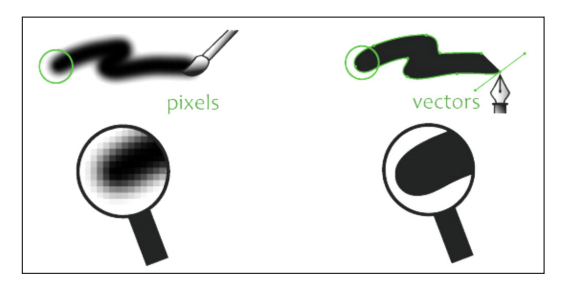

# **Creating A New Document**

- 1. To start a new document, select File > New. In the New Document screen, let's select Print.
- 2. Type a name for your document(optinal).
- 3. In the unit field, you can change it to inches.
- 4. Specify the number of artboards for your document. You can have a maximum of 99 letter size documents.
- 5. Specify the dimensions for the Bleed.
- 6. Specifies the color mode for the new document. Changing the color mode converts the default contents (swatches, brushes, symbols, graphic styles) of the selected new document profile to a new color mode, resulting in a color change. Watch for a warning icon when making changes.
- 7. Next, click *More Settings*. This will open up a New Document panel which we are familiar with.
- 8. If you're happy with the setup, click Create. This will create a single artboard document.

*Note: You can change these settings after you create the document by choosing File > Document Setup and specifying new settings.*

After the document is created, there are several things you want to check:

- 1. There is a Toolbar on the left. If you don't see the full Toolbar, go to Window > Toolbars > Advanced.
- 2. At the top of the document, you should have the Control panel already opened. If not, go to Window > Control.
- 3. Turn on the Ruler by going to View > Rulers > Show Rulers or use the Hotkey ctrl  $+$  R or click on the Rulers icon in the Properties panel.

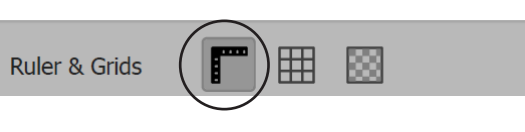

To edit the artboard, you have to select it first. There are 3 ways to select an artboard:

- 1. Click on the Artboard icon in the Toolbar
- 2. Use the hotkey: Shift  $+$  O
- 3. Go to File > Document Setup > Edit Artboard

If you're using AI CC 2021 onward, you can also rotate the artboard by going to the bottom of the widnow, and click on the Rotate View to select a degree or enter a degree.

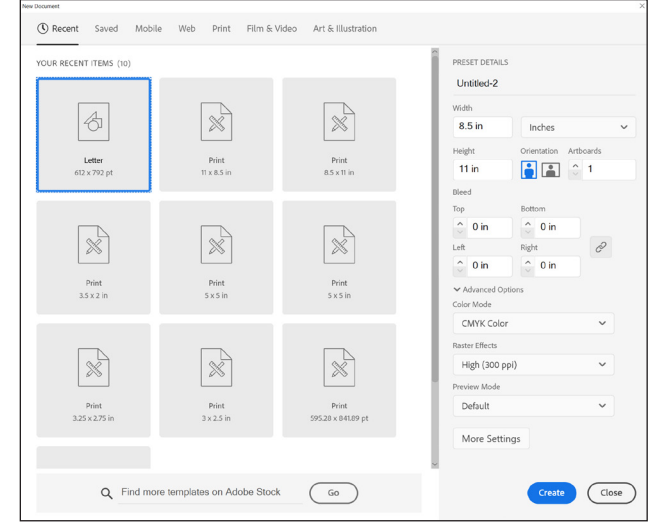

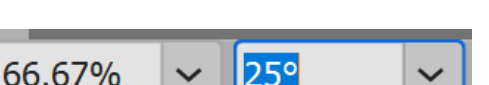

**Jantiago Canyon College** Business Skill Department

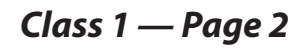

# **Document Setup**

 $Y: 5.5$  in

W: 8.5 in

& H: 11 in

After the document is created, you can easily change all its settings and dimensions by going to:

 $\Phi$   $\equiv$   $\frac{900}{200}$  x: 4.25 in

1. File > Document Setup > Edit Artboard.

 $\sqrt{3}$  3  $\pm$ 

Artboard

Letter

2. Click on the Document Setup Option in the Properties panel.

Name: Artboard 1

3. With the artboard selected, you can make a lot of changes by going to the Control panel.

# **About Properties Panel**

When a new document is created, you'll see the Properties panel.

The Properties panel in Illustrator lets you view settings and controls in the context of your current task or workflow.

The Properties panel is available by default in the Essentials workspace. It is also available in Window > Properties.

The frequently used controls for each Properties panel area are displayed upfront. You can access additional controls either by clicking the ellipses in the lower-right corner of an area or clicking an underlined option.

## **Navigating Around the Document**

In Illustrator CC, you can find 3 navigating tools:

- Hand tool, double-click  $-$  fit artboard in window
- Zoom tool, double-click 100%
- Navigator (Window > Navigator), use the red rectangle and slider to navigate

#### **Navigation Hot Keys**

- To zoom in  $-$  Ctrl &  $+$ , to zoom out  $-$  Ctrl &  $-$ . It will zoom in to the center of the selection.
- Hold down Spacebar temporarily turns any tool (except Type tool) into Hand tool
- When Type tool is activated, hold down the Alt key to temporarily turns mouse into Hand tool
- Hold down Ctrl+Spacebar to activate zoom tool, draw a marquee to determine selection.
	- Hold down Ctrl+Alt/Spacebar to zoom out.

#### **Control plus Numbers Hot Keys**

- Ctrl + 0, fits highlighted artboard in window. Ctrl+Alt+0, fits all artboards in window
- Ctrl  $+1$ , zoom to 100%
- Ctrl  $+$  2, lock a selection. Ctrl  $+$  Alt  $+$  2 to unlock all
- Ctrl  $+$  3, temporarily hide a selected object. Ctrl  $+$  Alt  $+$  3 to show all
- Ctrl + 4, repeat a Pathfinder action
- Ctrl  $+$  5, turn any selected object, a line or shape into guides
- Ctrl + 7, masking. Ctrl + Alt + 7, release a mask. (Object > Clipping Masking)
- Ctrl + 8, compound. Shift + Ctrl + Alt + 8, release a compound. (Object > Compound Path)

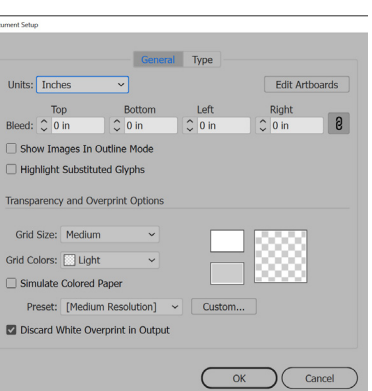

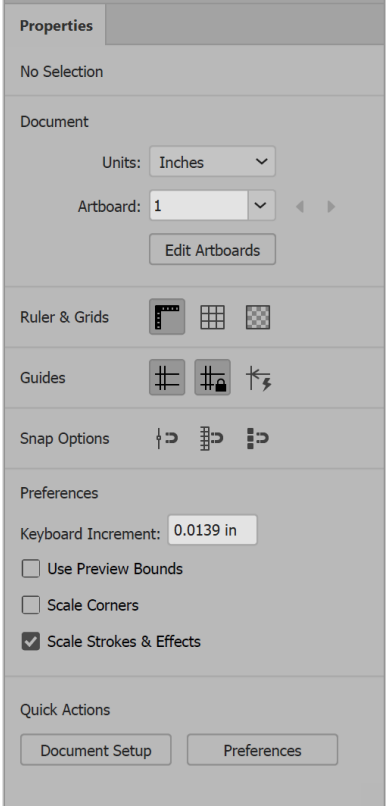

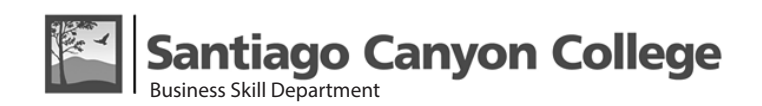

### *Class 1 — Page 3*

#### **Create An Artboard**

Do any of the following:

- To create a custom artboard, select the Artboard tool , and drag in the workspace to define the shape, size, and location.
- To use a preset artboard, double-click the Artboard tool, select a preset in the Artboard Options dialog box, and click OK. Drag the artboard to position it where you want.
- To create an artboard within an active artboard, hold down Shift and drag using the Artboard tool.
- To duplicate an existing artboard, select the Artboard tool, click to select the artboard you want to duplicate, and click the New Artboard button in the Control panel ; then click where you want to place the duplicated artboard. To create multiple duplicates, Alt-click as many times as you want. Or, using the Artboard tool, Alt-drag (Windows) or Option-drag (Mac OS) the artboard you want to duplicate.
- To duplicate an artboard with the contents, select the Artboard tool, click to select the Move/Copy Artwork With Artboard icon on the Control panel , press Alt (Windows) or Option (Mac OS), and then drag.
- If you want the artwork to contain a bleed, make sure that there's enough artwork beyond the artboard rectangle to accommodate the bleed.

### **Delete an Artboard**

Click the artboard and press Delete, click Trash Can in the Control panel, or click the Delete icon in an artboard's upper-right corner. You can delete all but the last remaining artboard.

### **Individual Rulers**

No matter how many artboards you've created, when

snap its 0/0 coordinates to the upper left hand corner of the artboard. If you want the old rulsettings, you can go to View>Ruler>Change to Global Rulers or right-click on the ruler and choose Change to Global Rulers.

### **Artboard Panel**

This panel gives you full control of the arrangements of the artboards. There are many features in the flyout menu.

#### **Renaming Artboards**

Now you have the choice to rename an artboard either through the artboard options panel or directly from the control panel at the top of the page.

#### **New Artboard Feature:**

Before CC 2014, when you drag a corner of an artboard, it will only scale to one direction. Now, by holding down Shift+Alt keys, AI allows you to scale the artboard towards the center.

### **Fit Artboard to Object**

If you want to change the size of the artboard, so it fits the object inside the artboard, go to Object > Artboard > Fit to Artwork Bounds. Now, you've get rid of all the extra empty space. This feature will only work when there is only on artboard in the document.

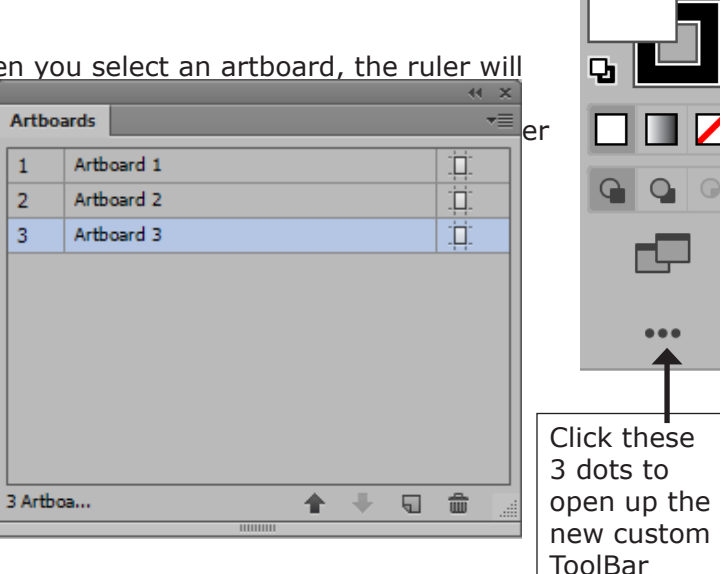

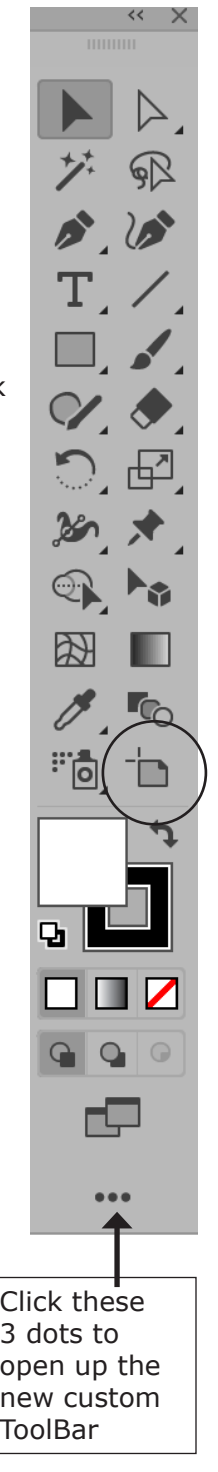